## Importing the template file:

#### Start Page>System>Import Report Template

 Character Set: choose the appropriate Mac Roman (Mac) or Windows Ansi (Windows) File to Import: Click Browse and navigate to the location of the file to be imported Click Import

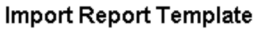

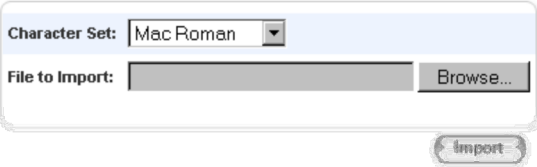

## Elementary Label

The following two illustrations show the sections that you will need to verify for your building. Each of these sections is repeated throughout the layout to make a total of 6 labels per page. To edit the permanent record labels to fit your school, from the Start Page navigate to System Reports>Setup>Object Reports and open your label report. There are a few items to consider/edit:

 1. Header Layer: be sure the absence code is working for your building as well as the tardy codes specific to your building. This information will be in the Header Layer 0, Header Layer 1, Header Layer 2, Header Layer 3, Header Layer 4, Header Layer 5 sections - items #2, 6, 10, 14, 18, 22.

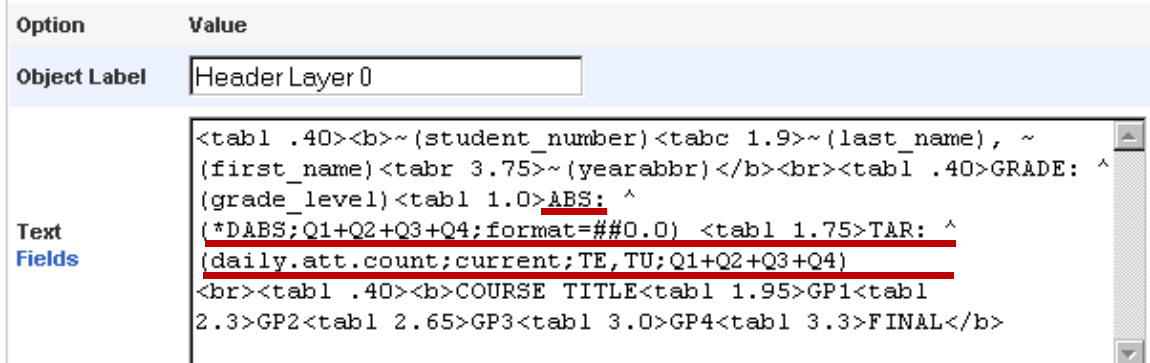

 2. Transcript: be sure that the term codes are correct for your building. This information will be in the Trans 0, Trans 1, Trans 2, Trans 3, Trans 4, Trans 5 sections - items #3, 7, 11, 15, 19, 23.

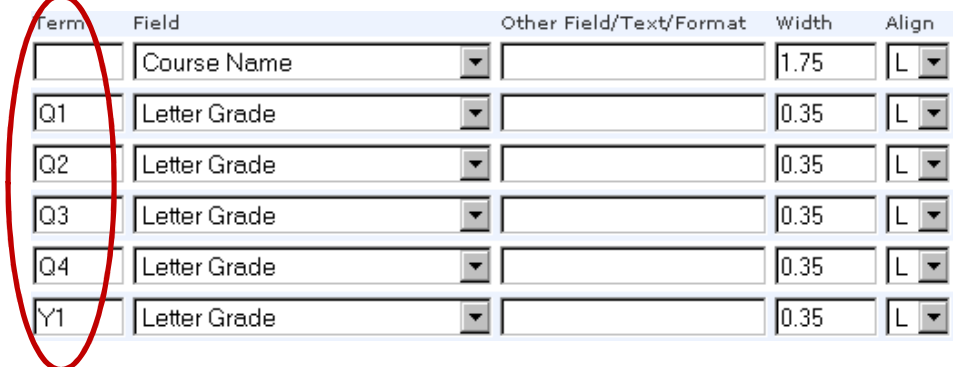

You may want to create labels for each grade level by following the import steps, one for each grade. For each you will need to edit the grade level. This is found in lower half of each of the Trans 0, Trans 1, Trans 2, Trans 3, Trans 4, Trans 5 sections - items# 3, 7, 11, 15, 19, and 23.

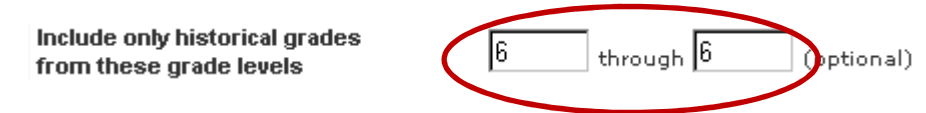

 This is an example of an elementary label where 1 student will printer for each label, there are 4 students listed here.

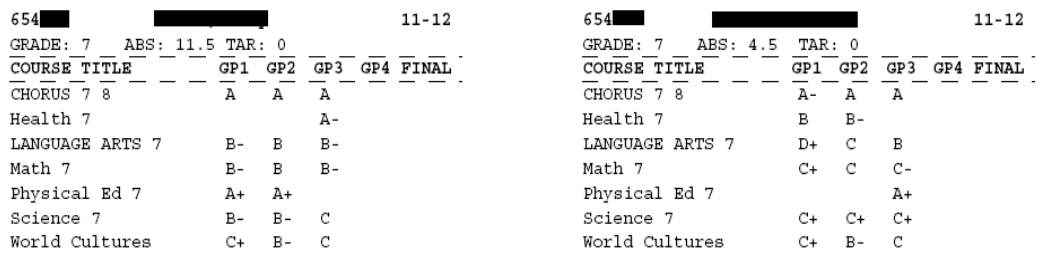

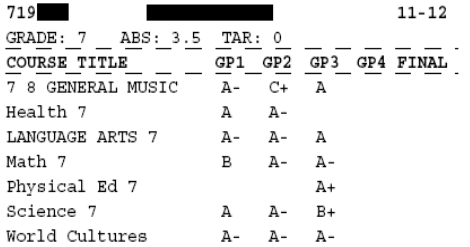

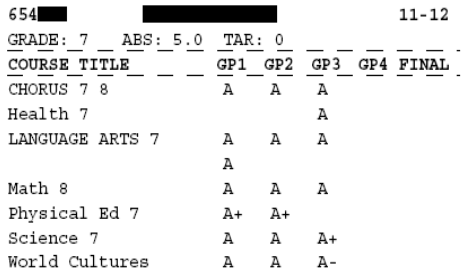

## High School Label

The high school label layout is set for 3 students per page where the first row is student 1, S1 on the left and S2 on the right. Row 2 begins student 2.

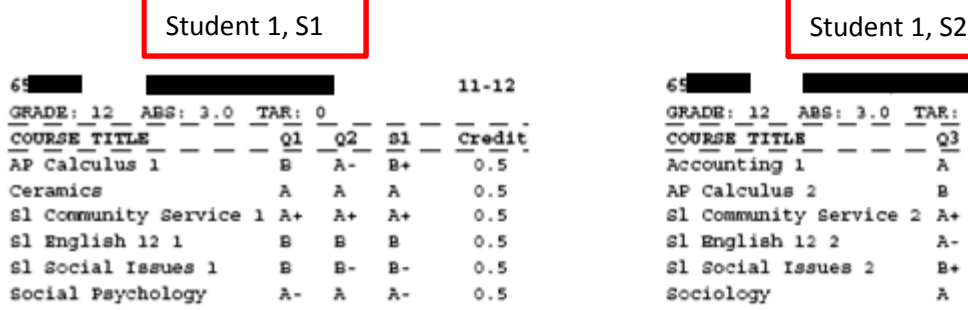

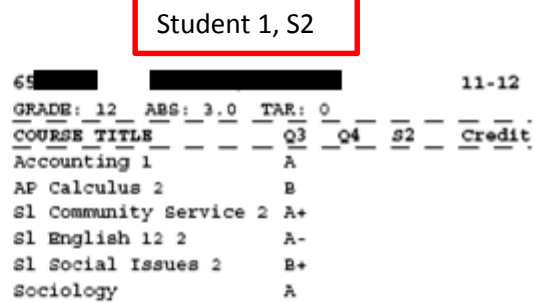

# Student 1

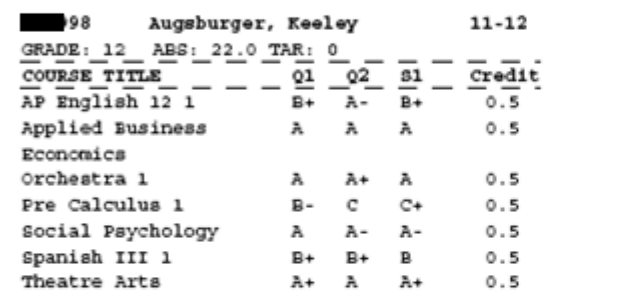

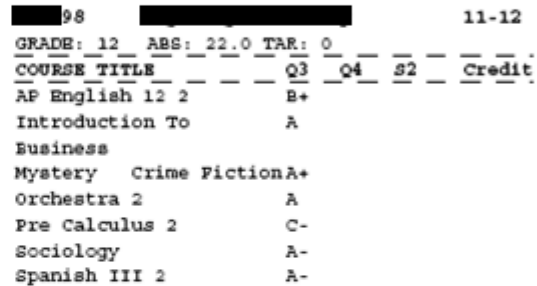

#### Student 2

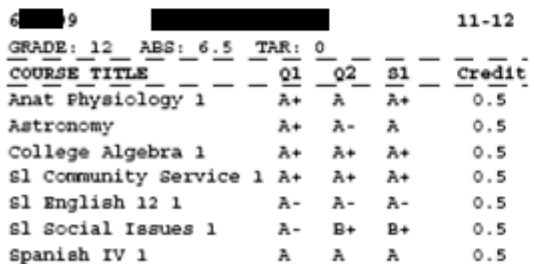

Cum GPA: 3.8610 Cum Class Rank: 16 out of 155 Cum Credit Hours: 25.00

Cum GPA: 3.3093

Cum Class Rank: 56 out of 155 Cum Credit Hours: 22.50

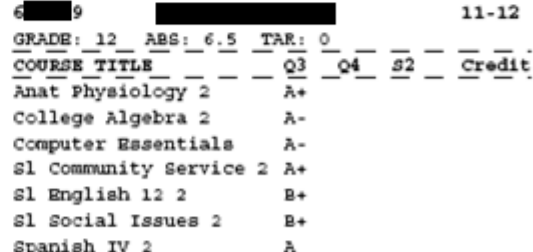

Cum GPA: 3.5324 Cum Class Rank: 36 out of 155 Cum Credit Hours: 23.50

Student 3

The following illustrations show the sections that you will need to verify/change for your building. To edit the permanent record labels to fit your school, from the Start Page navigate to System Reports Setup b ect Reports and open your label report. There are a few items to consider/edit:

1. Header: be sure the absence code is working for your building as well as the tardy codes specific to your building. This information will be in the Header Layer 0, Header Layer 1, Header Layer 2, Header Layer 3, Header Layer 4, Header Layer 5 - items #2, 6, 10, 14, 18, 22.

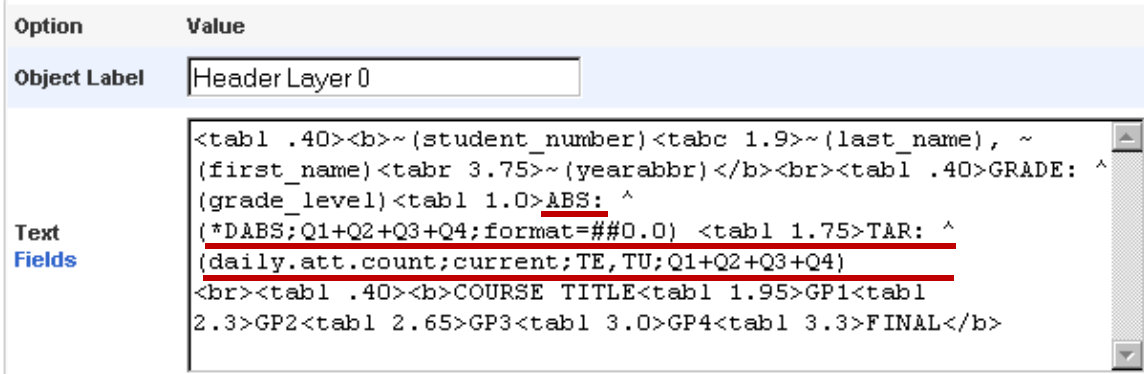

2. Transcript: be sure that the term codes are correct for your building. Semester 1 information will be in the Trans 0, Trans 2, Trans 4 sections - items # 3, 11, 19.

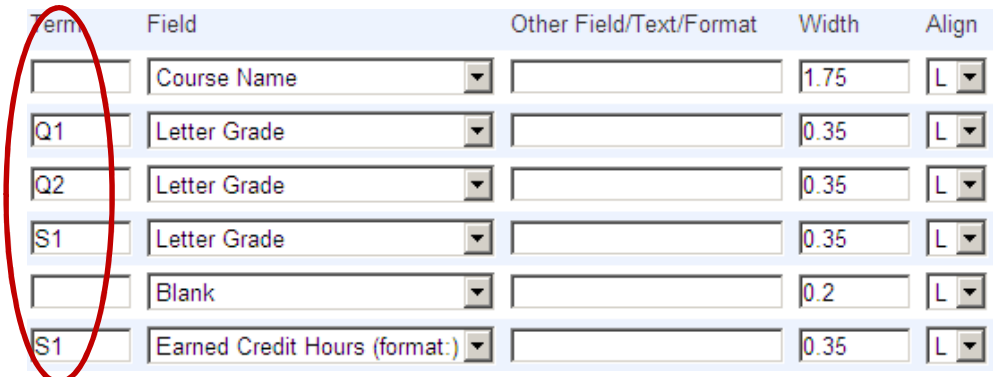

Semester 2 information will be in the Trans 1, Trans 3, Trans 5 sections - items# 7, 15, 23.

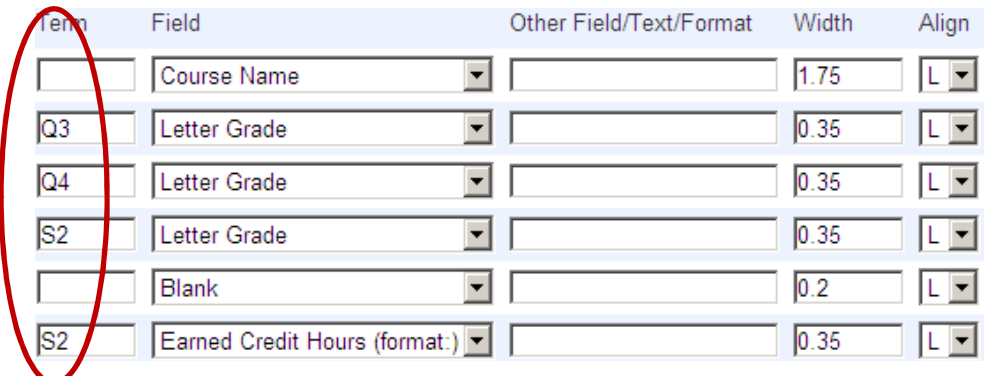

3. You may want to create labels for each grade level of your high school by following the import steps, one for each grade. For each grade you will need to edit the grade level. This is found in lower half of each of the Trans 0, Trans 1, Trans 2, Trans 3, Trans 4, Trans 5 sections - items# 3, 7, 11, 15, 19, 23.

> Include only historical grades from these grade levels

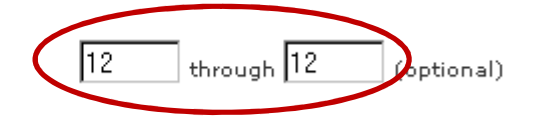

 4. GPA, Class Rank, Credit Hours information is located in the XFooter Layers: XFooter Layer 1, XFooter Layer 3, XFooter Layer 5 – items# 8, 16, 24. You will need to change the DATs to reflect your building's calculation methods. The Cumulative calculations can be found by navigating to School>GPA Student Screens . The calculations are located in the Data column.

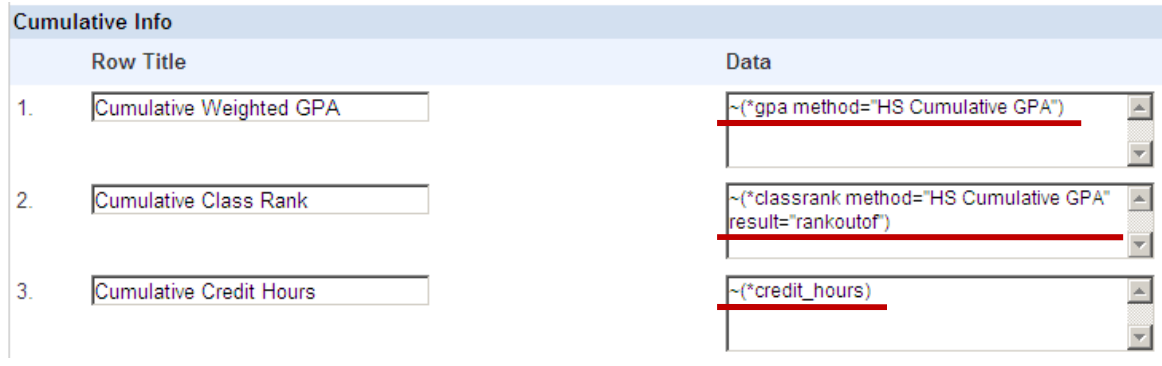

Copy/paste the calculations you want to show into the XFooter Layers mentioned above.

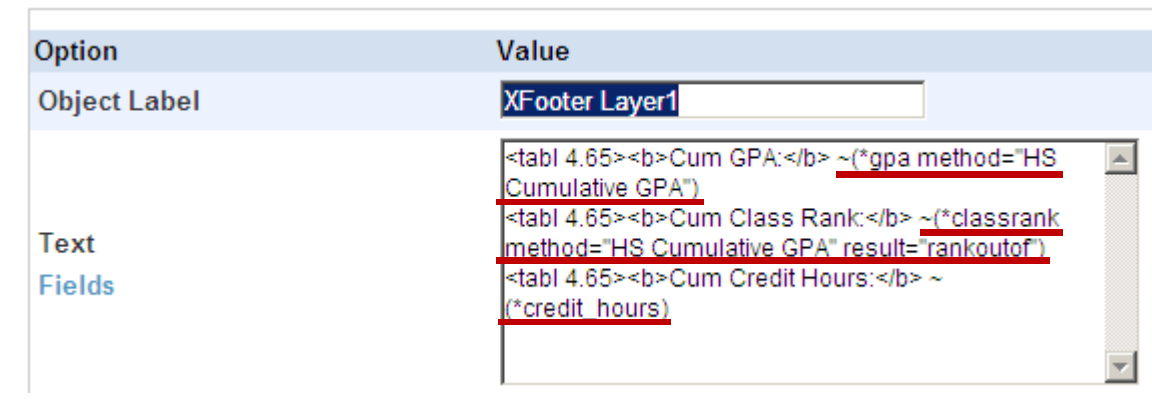